## Cari Hesap Hareketleri

Cari hesap hareketleri, cari hesap kartları listesinden listelenebilir. Hareketi oluşturan fiş incelenir gerekirse değişiklik yapılır. Cari hesap hareketlerine cari hesap kartları listesinden ulaşmak için, önce hareketleri listelenecek cari hesap daha sonra F9-sağ fare düğmesi menüsünde yer alan Hareketler seçilir.

Cari hesap hareketleri filtrelenerek yalnızca istenen koşullara uygun hareketler listelenebilir. Bunun için Hareketler penceresinde Filtreler seçeneği kullanılır. Cari hesap hareketleri filtre seçeneklerini içeren pencere açılır. Hangi filtre satırı kullanılacaksa yanındaki kutu işaretlenir. Filtre ile ilgili koşul grup ya da aralık tanımı ile ya da listeden seçilerek belirlenir. Cari hesap hareketleri filtre seçenekleri şunlardır:

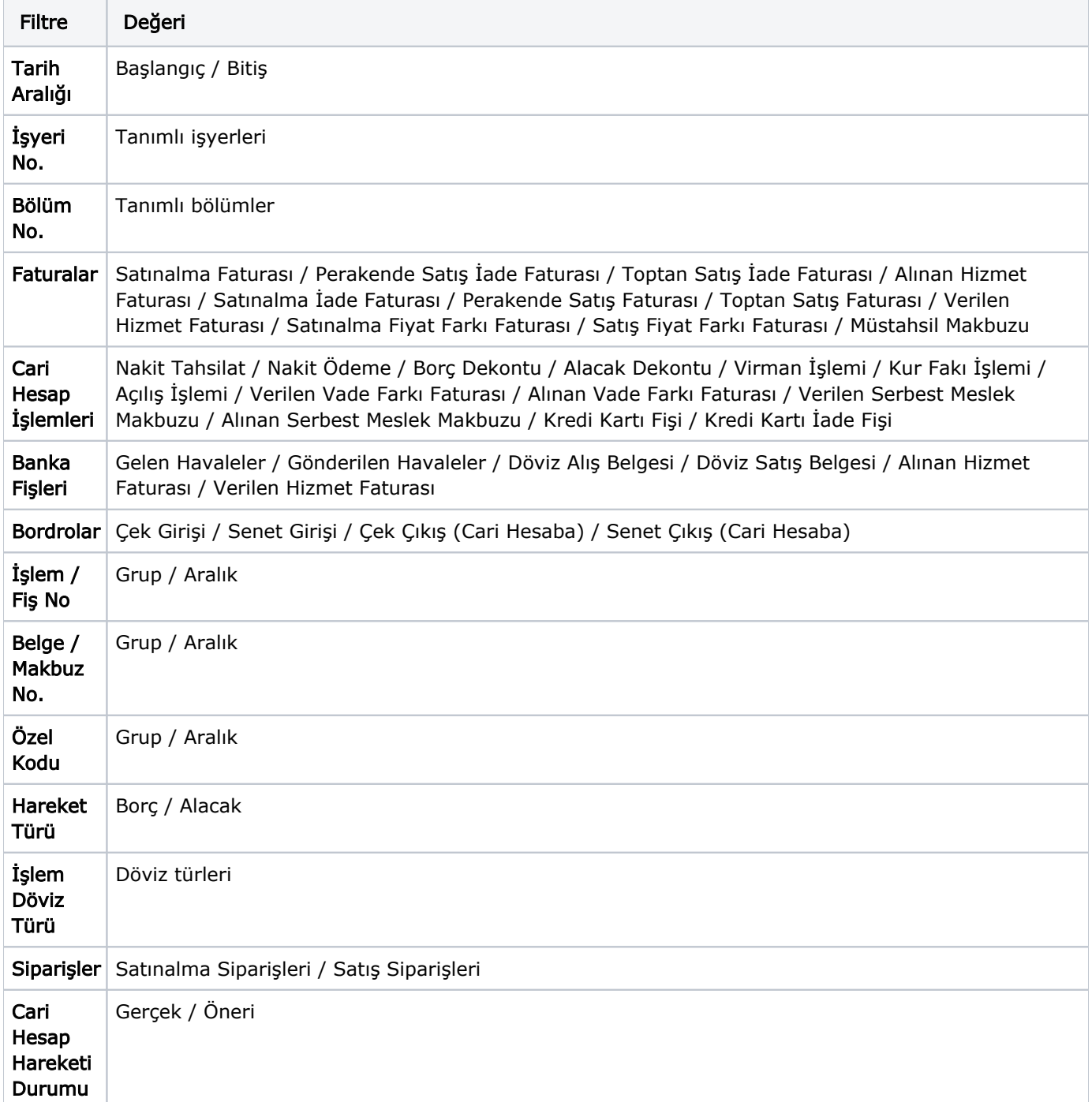

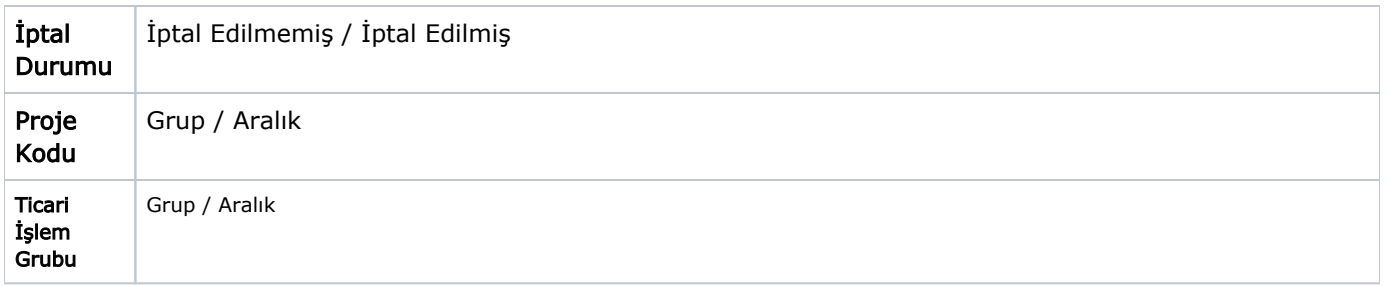

Cari hesap hareketleri penceresi tablo şeklindedir. Tablonun üst bölümünde bakiye tarihi ve ilgili cari hesap kartının unvanı yer alır. Satırlarda ise cari hesap kartına ait hareketler, tarih, işlem numarası, fiş türü, tutar, dövizli tutar, açıklama, işyeri, bölüm, işlem dövizi türü, işlem dövizi tutarı, fiş özel kodu, durum, proje kodu ve makbuz numarası bilgileri ile listelenir.

Fiş bilgilerinde değişiklik ya da inceleme yapılabilir. Bunun için İncele ve Değiştir düğmeleri kullanılır.

Cari Hesap Hareketleri listesinin solundaki sütunda, ilgili fatura kasa işlemlerinden kesilmişse "K" harfi, ba nka işlemlerinden kesilmişse "B" harfi, fatura listesinden kesilmişse "F" harfi yer alır.